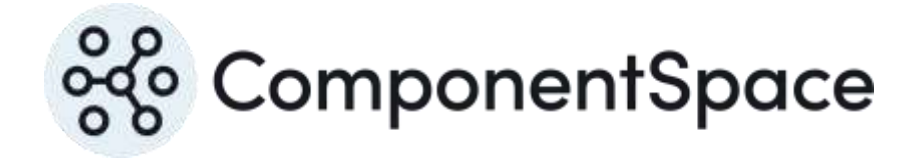

Copyright © ComponentSpace Pty Ltd 2017-2024. All rights reserved. www.componentspace.com

# Contents

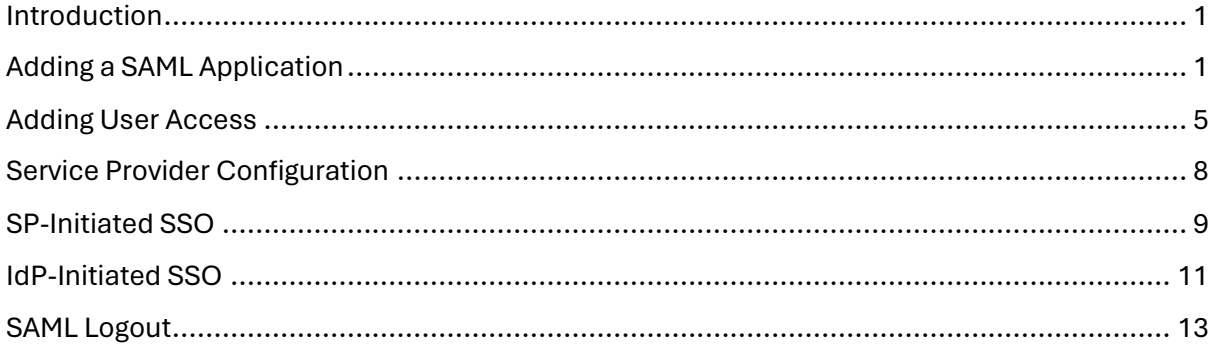

# <span id="page-2-0"></span>Introduction

This document describes integration with OneLogin as the identity provider.

For information on configuring OneLogin for SAML SSO, refer to the following article.

[https://support.onelogin.com/hc/en-us/articles/115003638343-Configuring-SSO-for-SAML](https://support.onelogin.com/hc/en-us/articles/115003638343-Configuring-SSO-for-SAML-enabled-Apps)[enabled-Apps](https://support.onelogin.com/hc/en-us/articles/115003638343-Configuring-SSO-for-SAML-enabled-Apps)

# <span id="page-2-1"></span>Adding a SAML Application

Login into OneLogin as an administrator.

Click Apps and then Add Apps.

Search for SAML and select the SAML Test Connector (IdP).

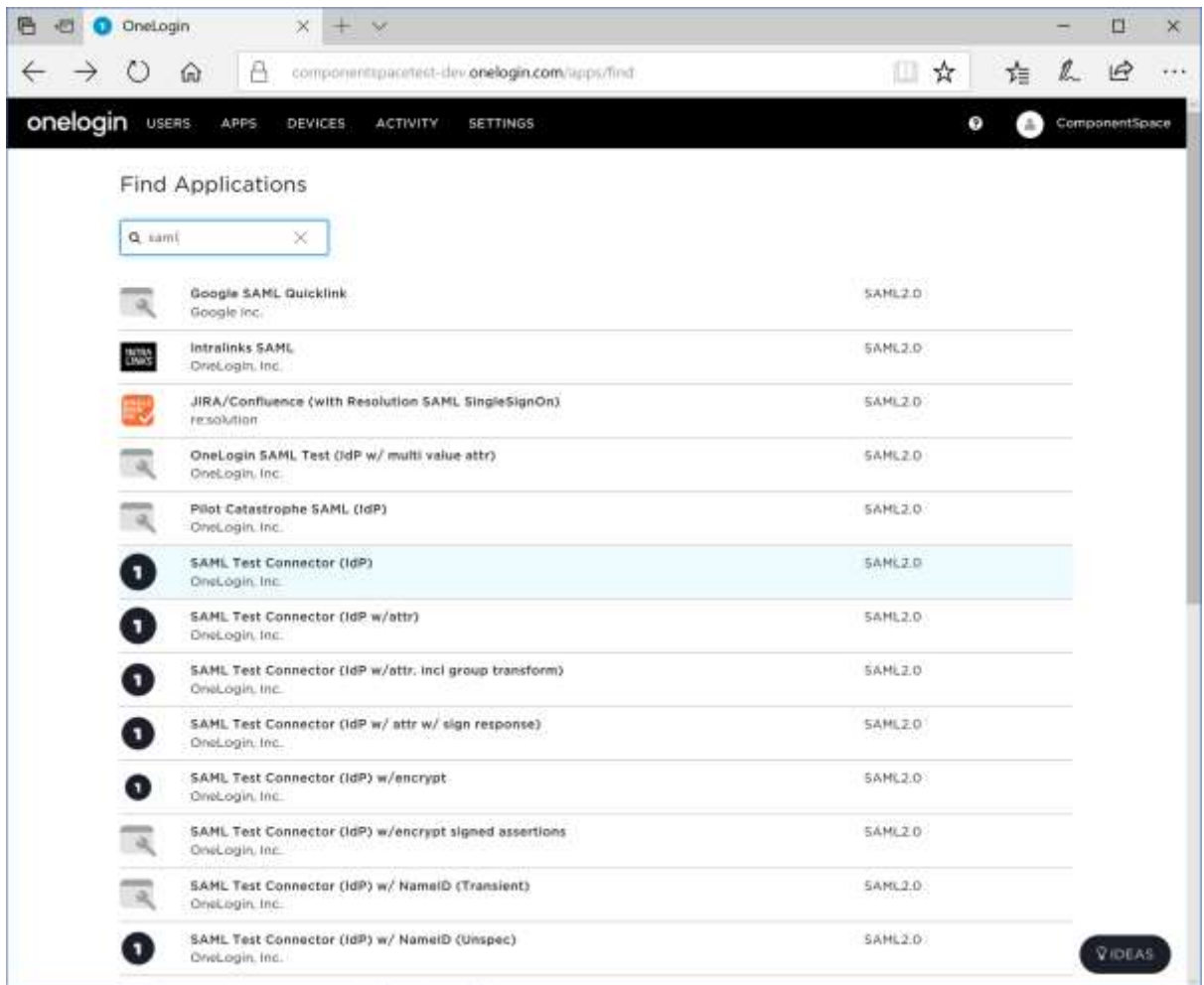

Set the display name to ExampleServiceProvider and click the Save button.

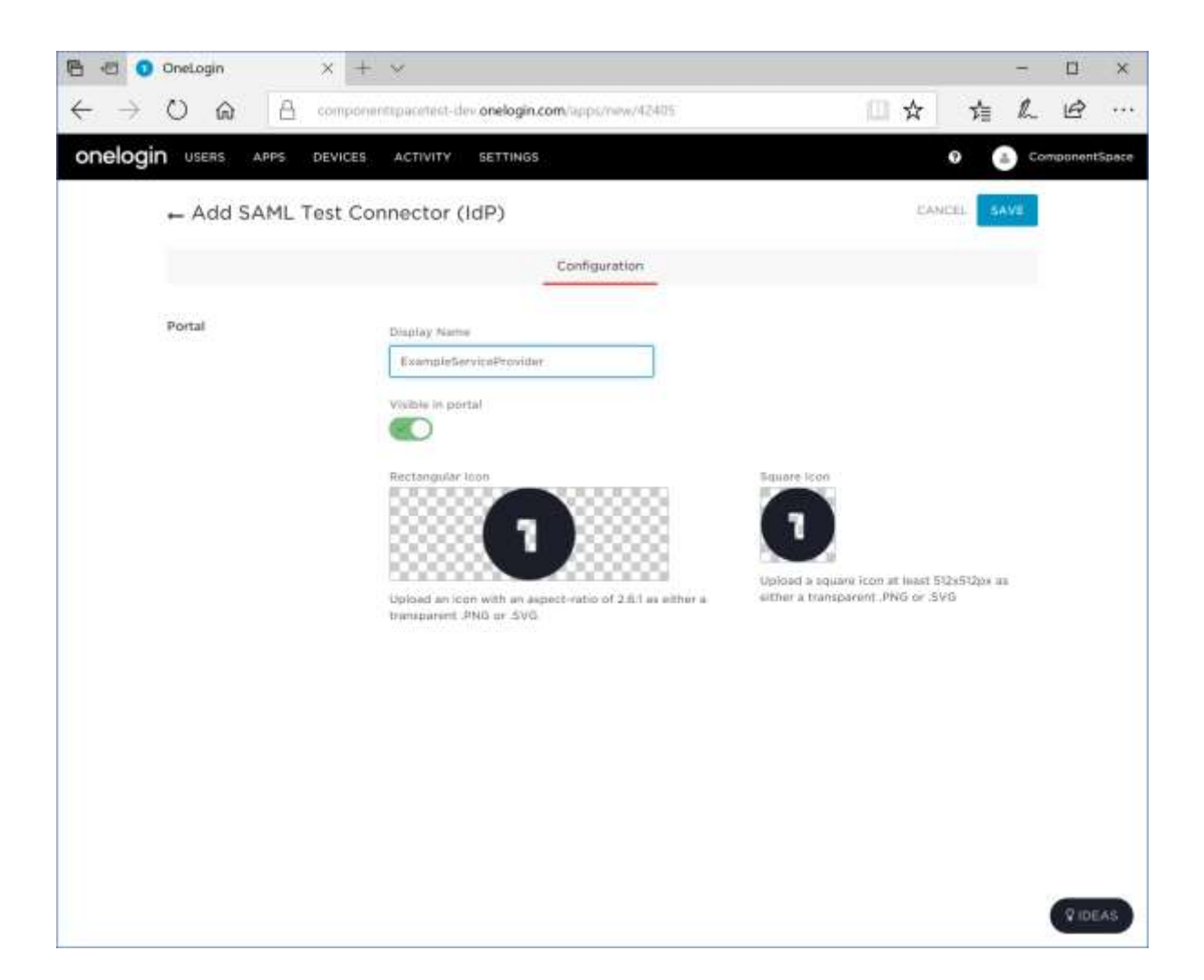

Click the Configuration link.

Relay state is not required.

Set the audience to the name of the service provider.

For example:

https:// ExampleServiceProvider

Set the Recipient, ACS URL and validator to the assertion consumer service endpoint URL.

For example:

<https://localhost:44360/SAML/AssertionConsumerService>

Set the logout.

For example:

<https://localhost:44360/SAML/SingleLogoutService>

Click the Save button.

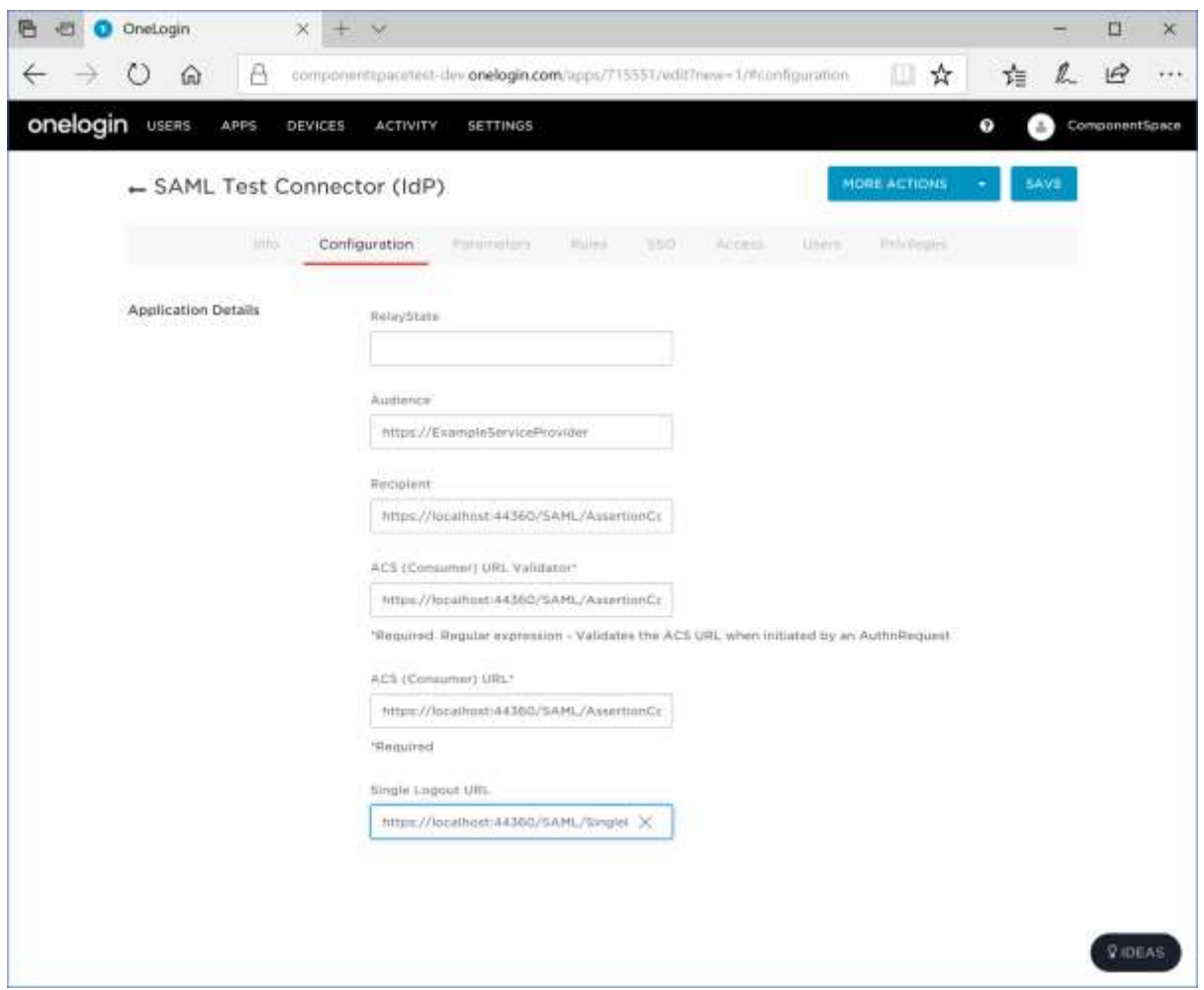

Click the SSO link.

Select SHA-256 as the signature algorithm.

Click the Save button.

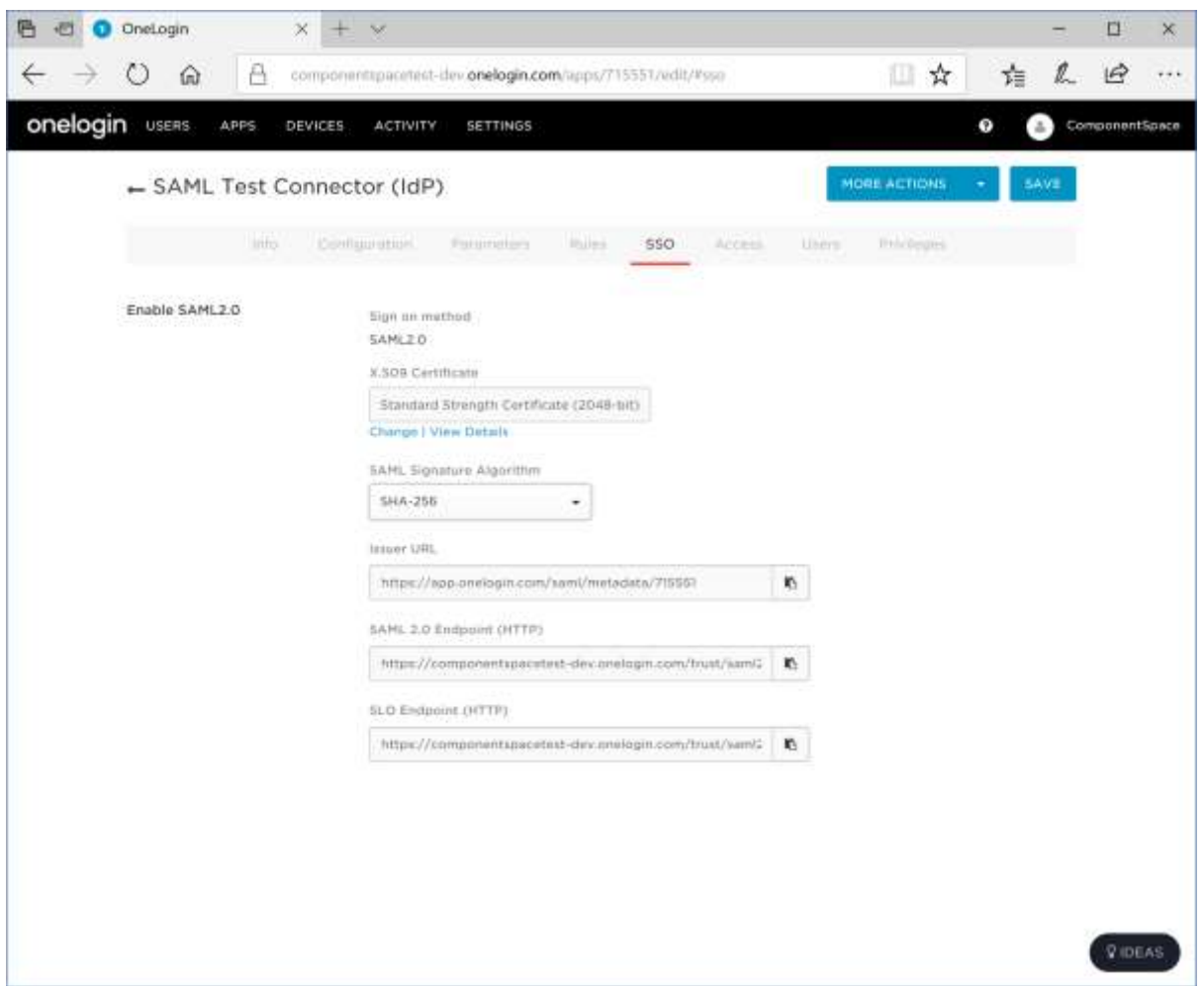

Click the More Actions and then SAML Metadata to download the identity provider metadata. This information will be used to configure the service provider.

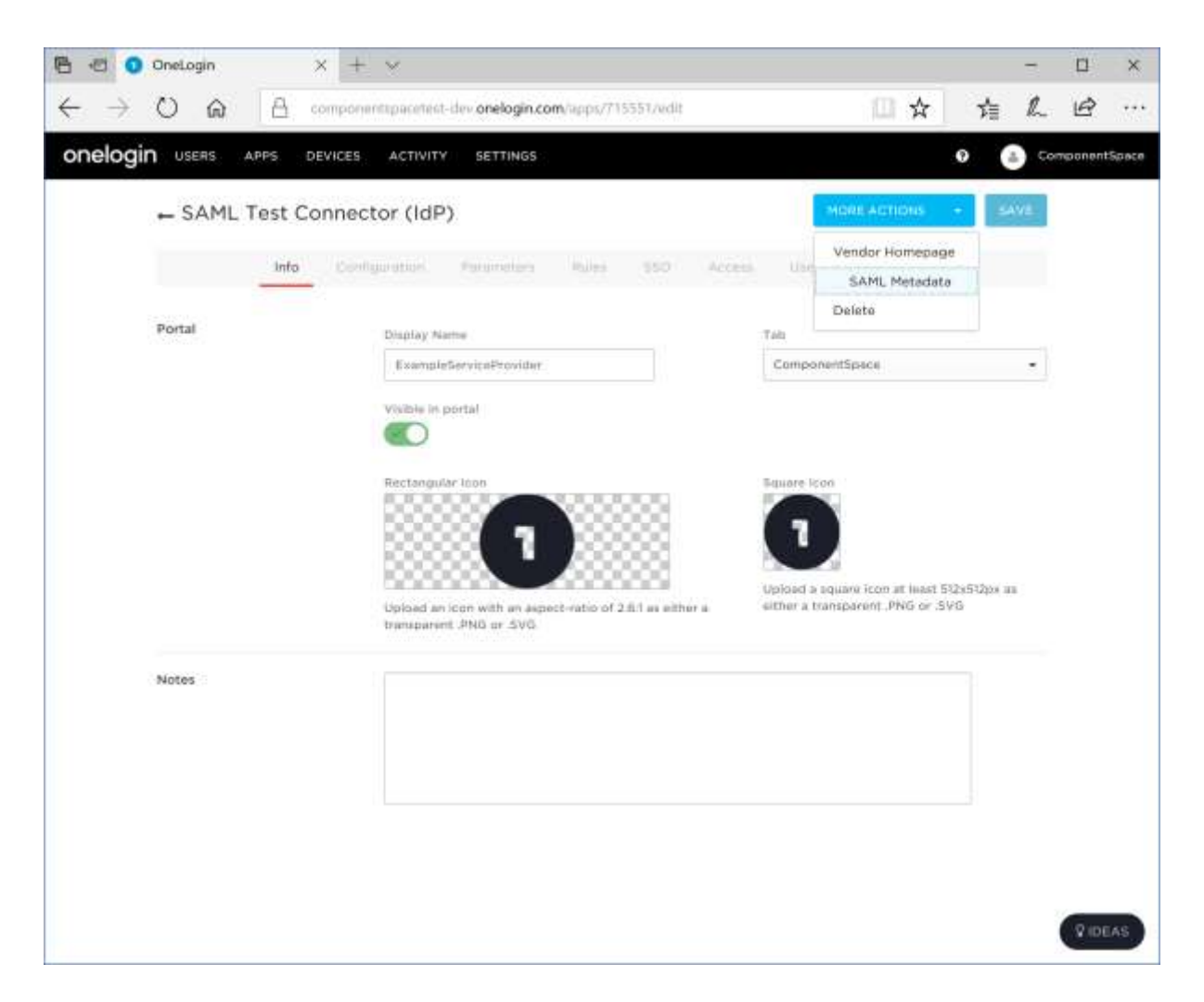

# <span id="page-6-0"></span>Adding User Access

Select Users and then Roles.

Edit the default role and add ExampleServiceProvider as an application.

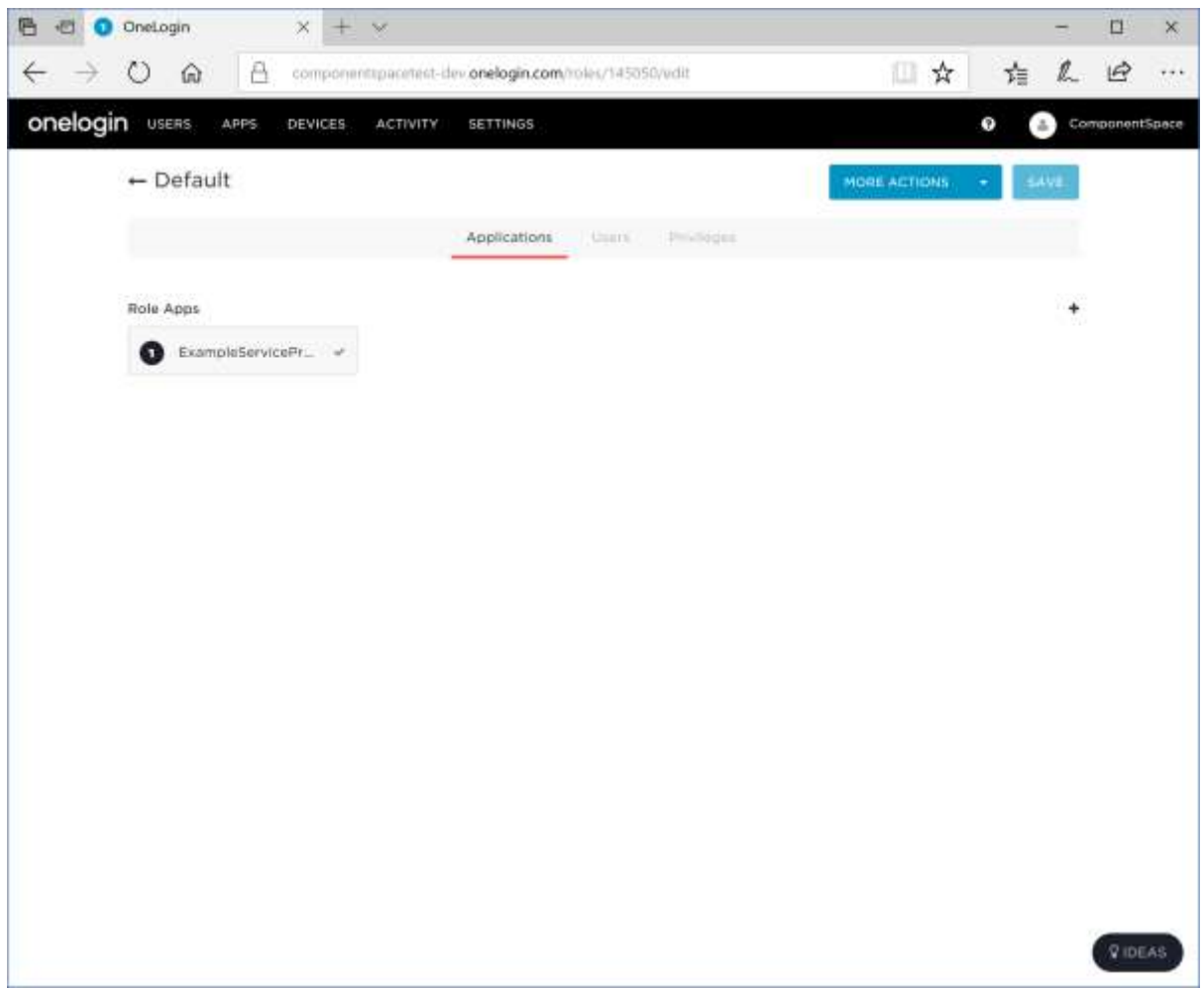

Add users to the role and save the changes.

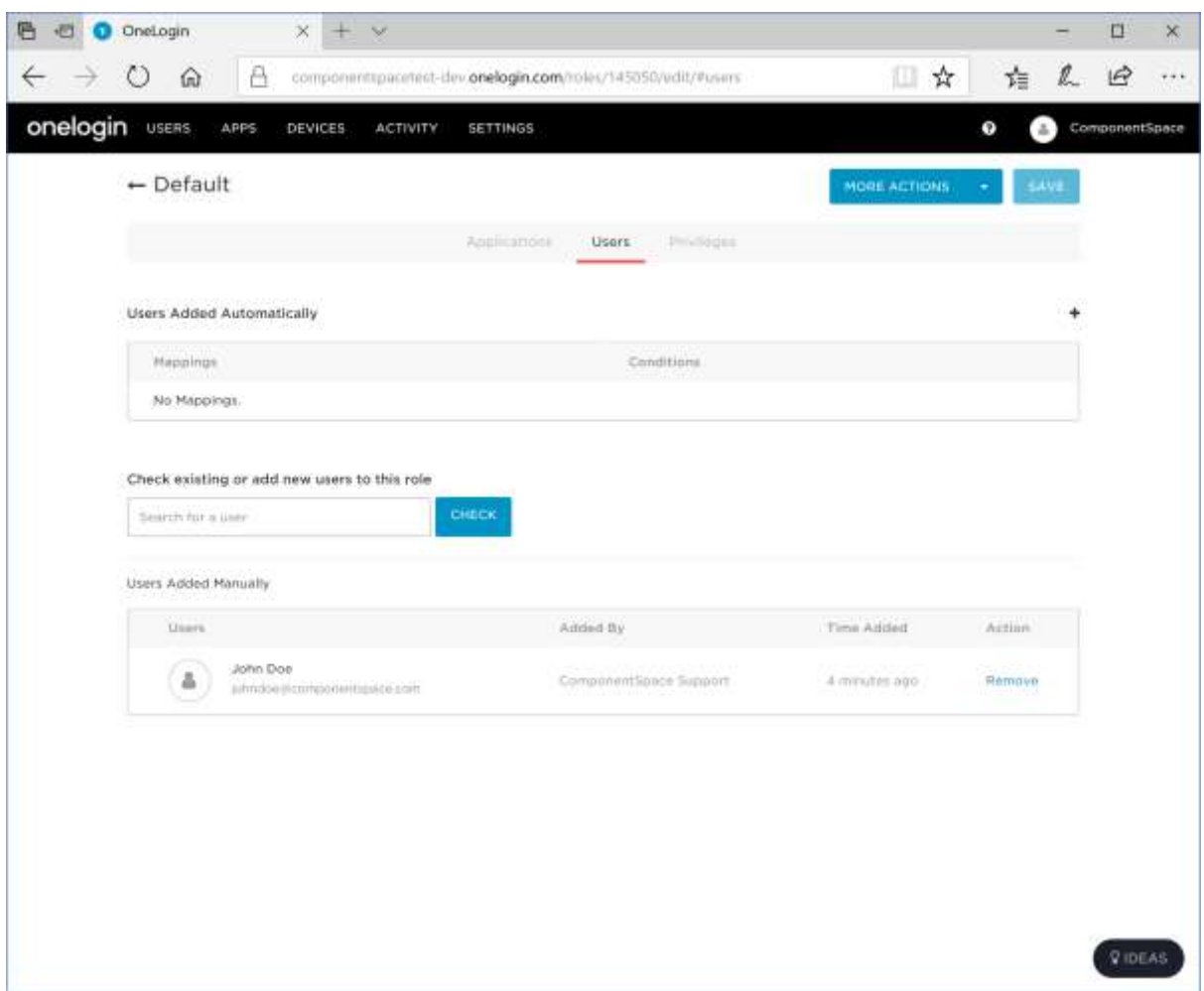

Return to the application configuration and select the access tab.

Ensure the default role is enabled.

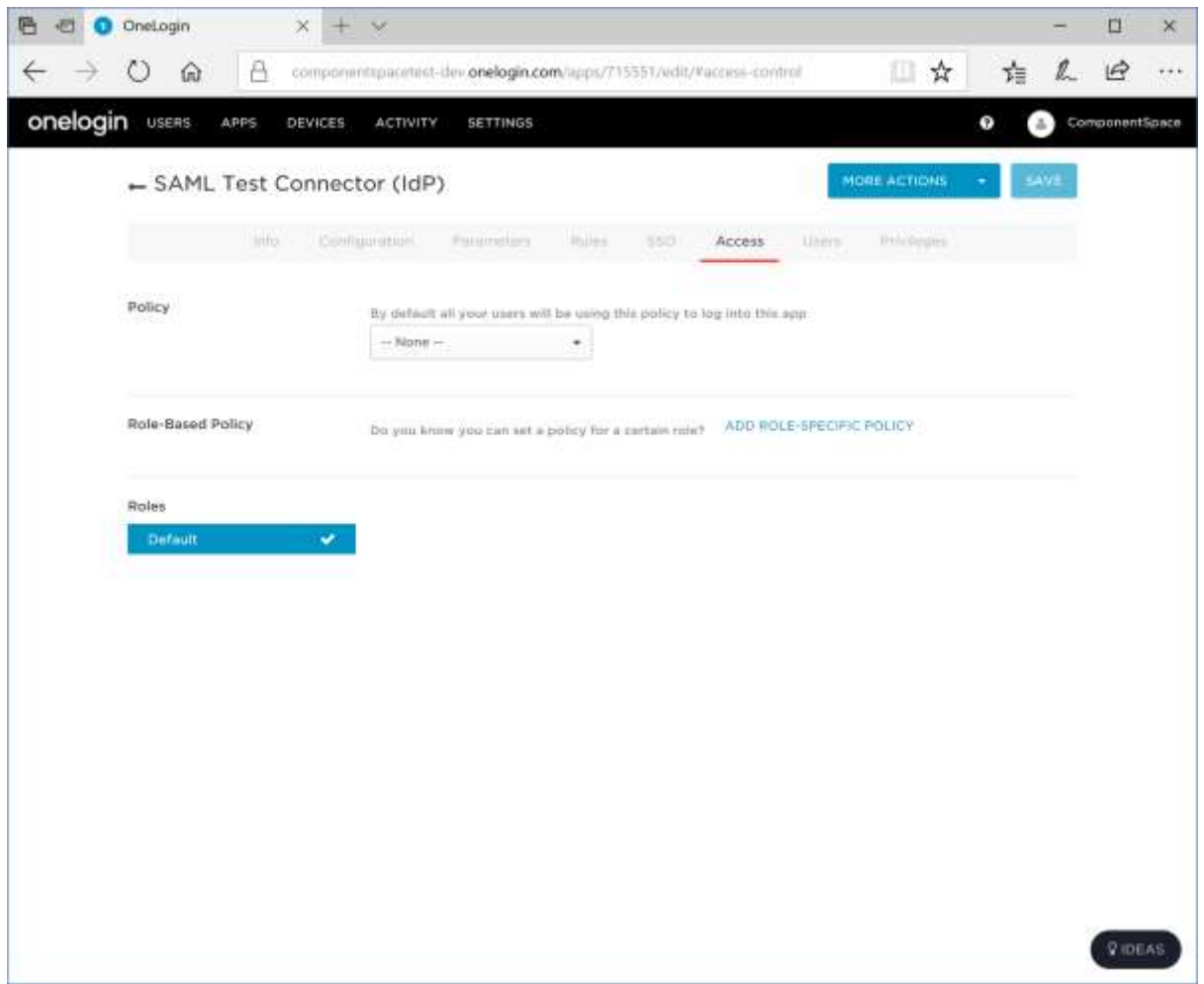

Select the users tab and confirm the appropriate users are listed.

## <span id="page-9-0"></span>Service Provider Configuration

The following partner identity provider configuration is included in the example service provider's SAML configuration.

```
{
 "Name": "https://app.onelogin.com/saml/metadata/715551",
 "Description": "OneLogin",
 "SingleSignOnServiceUrl": "https://componentspacetest-
dev.onelogin.com/trust/saml2/http-post/sso/715551",
 "SingleLogoutServiceUrl": "https://componentspacetest-
dev.onelogin.com/trust/saml2/http-redirect/slo/715551",
 "PartnerCertificates": [
  {
   "FileName": "certificates/onelogin.cer"
  }
 ]
}
```
Ensure the PartnerName specifies the correct partner identity provider.

"PartnerName": "https://app.onelogin.com/saml/metadata/715551"

# <span id="page-10-0"></span>SP-Initiated SSO

Browse to the example service provider and click the button to SSO to the identity provider.

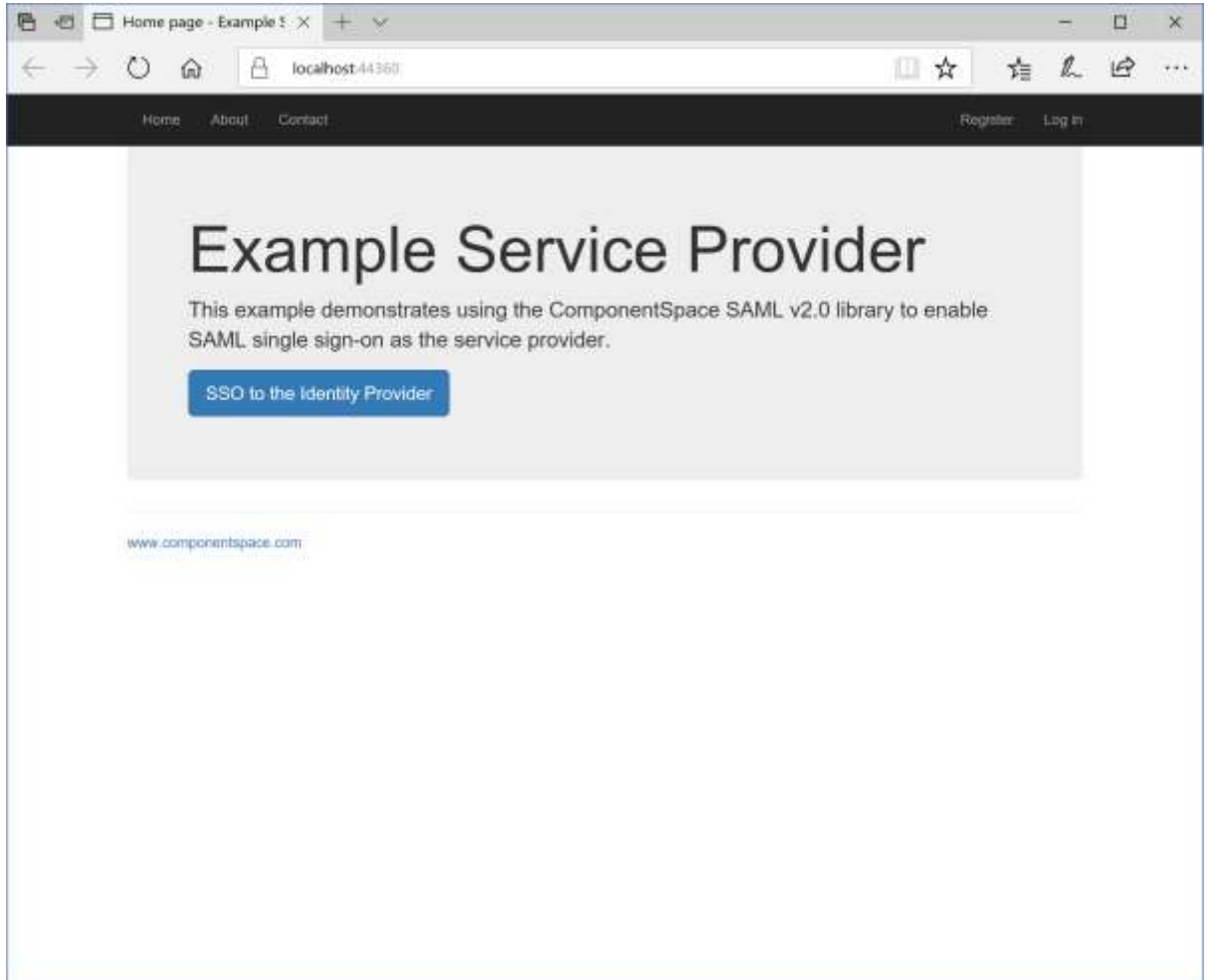

Log into OneLogin.

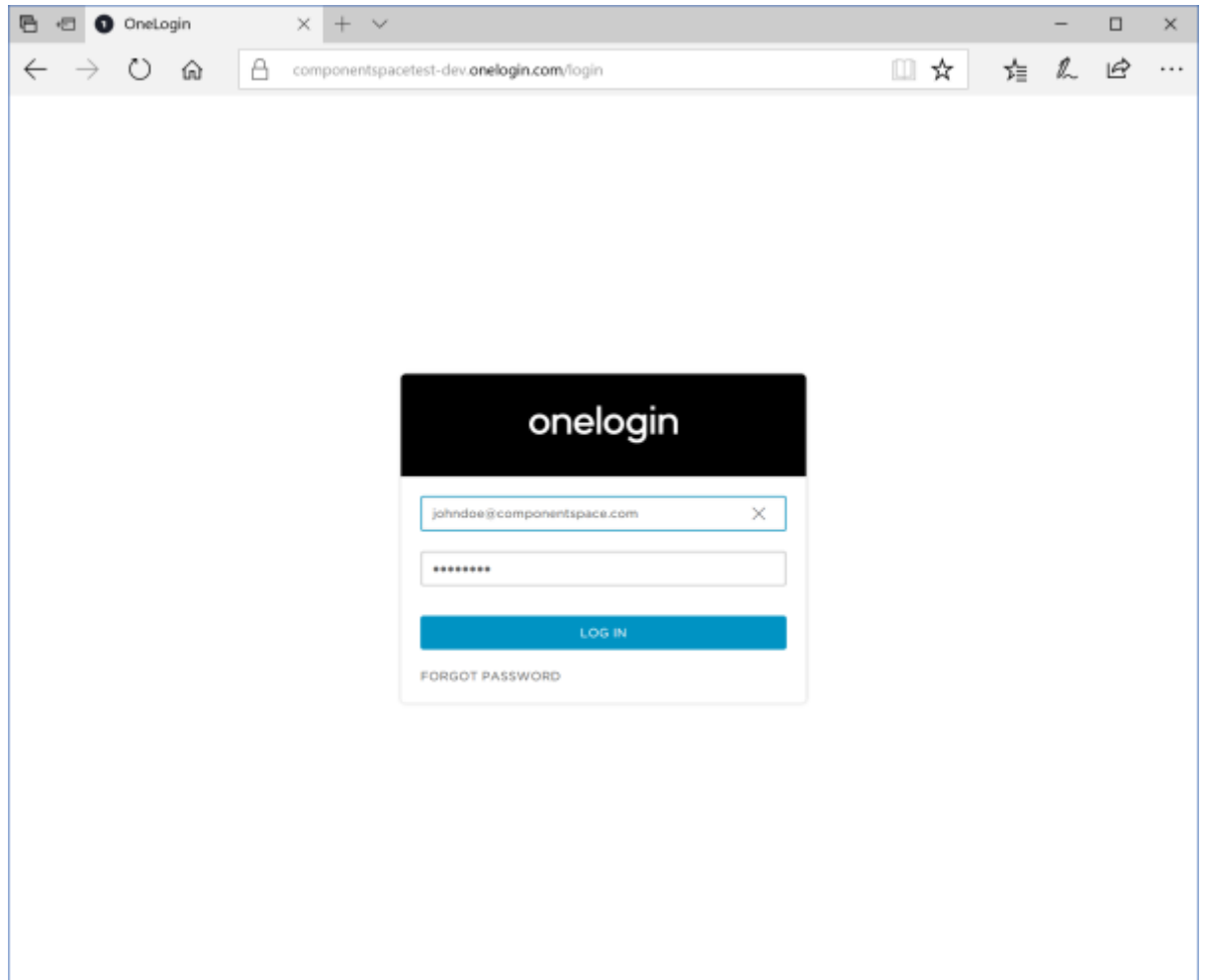

The user is automatically logged in at the service provider.

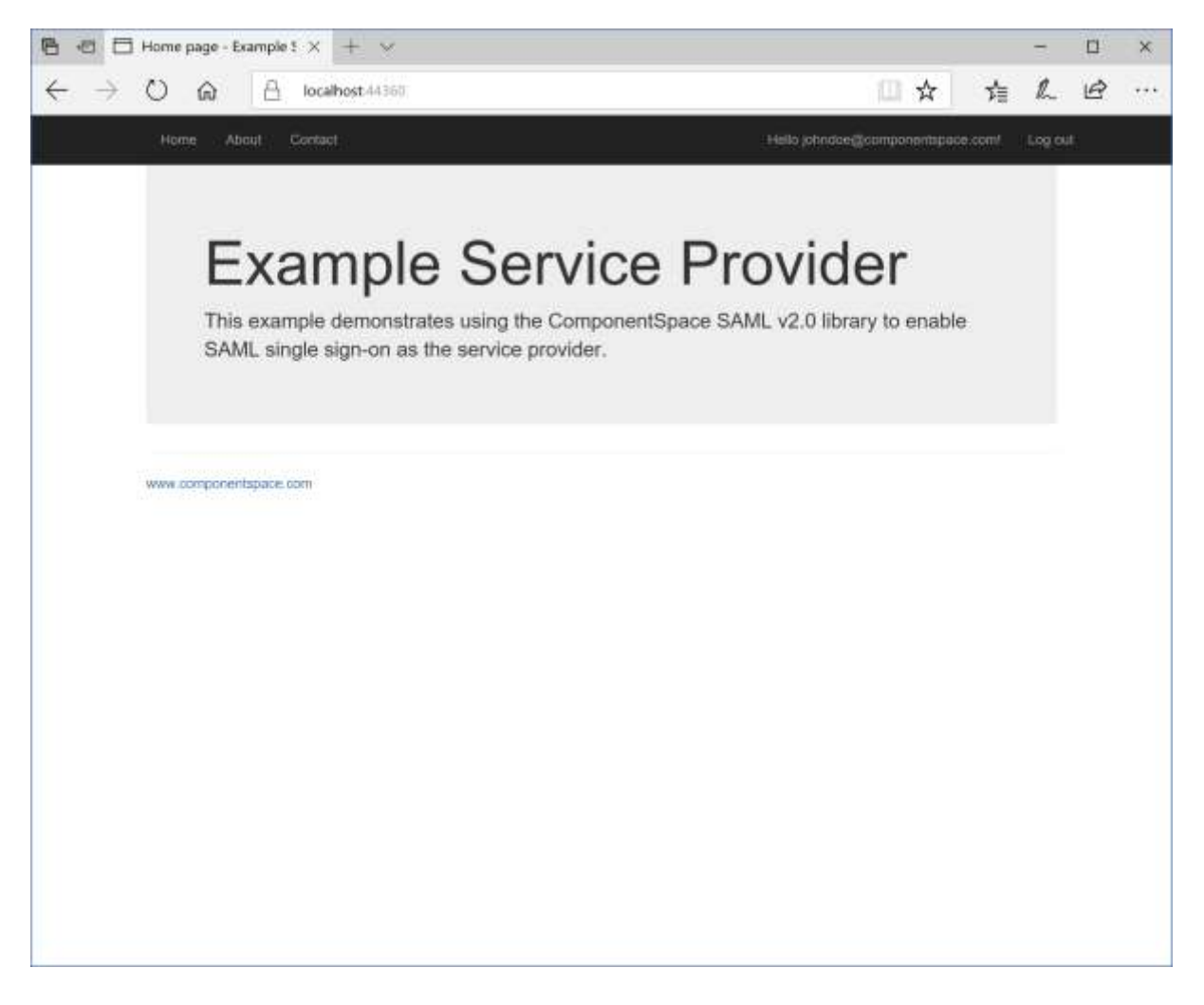

<span id="page-12-0"></span>IdP-Initiated SSO

Log into OneLogin.

Click the ExampleServiceProvider button.

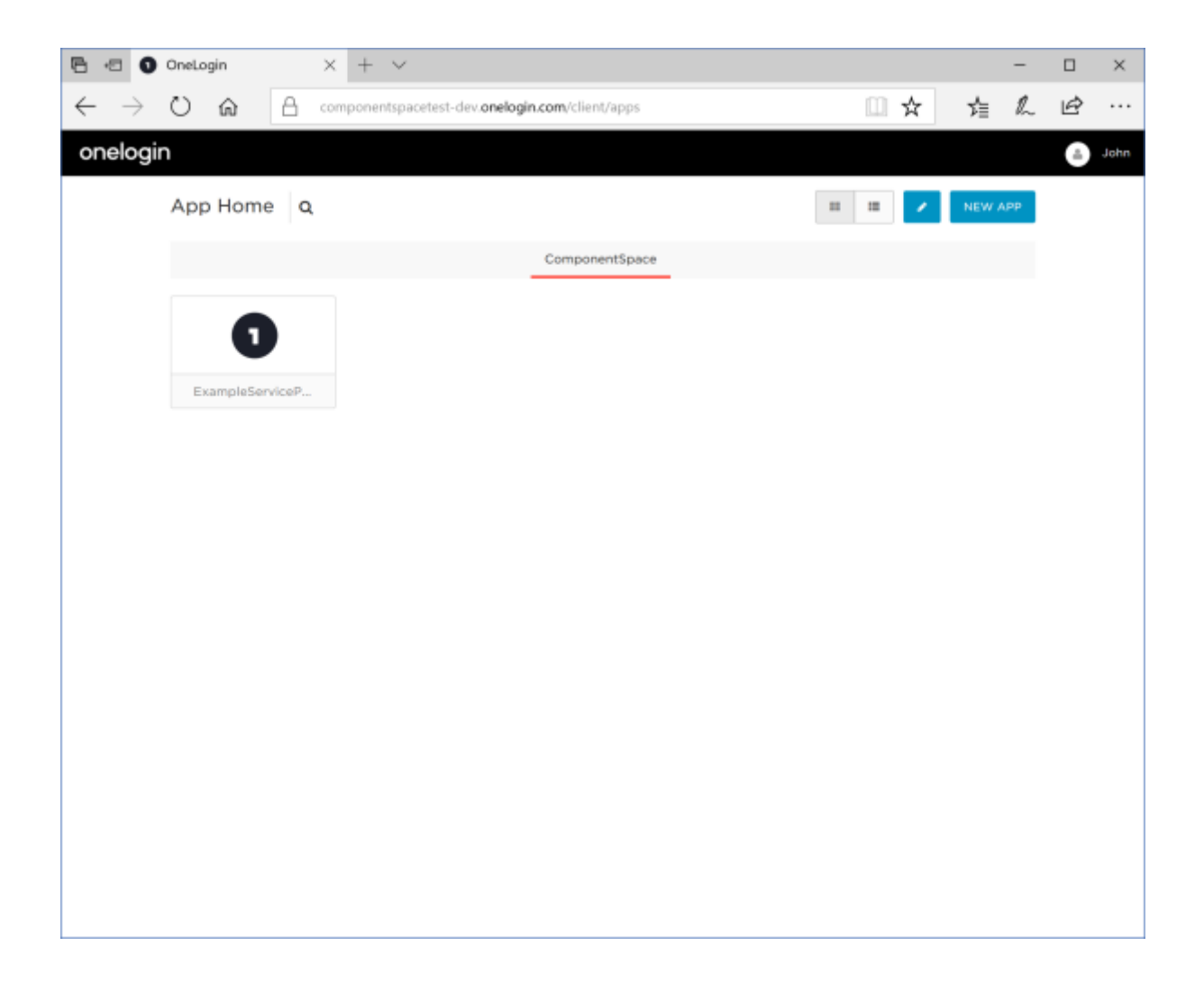

The user is automatically logged in at the service provider.

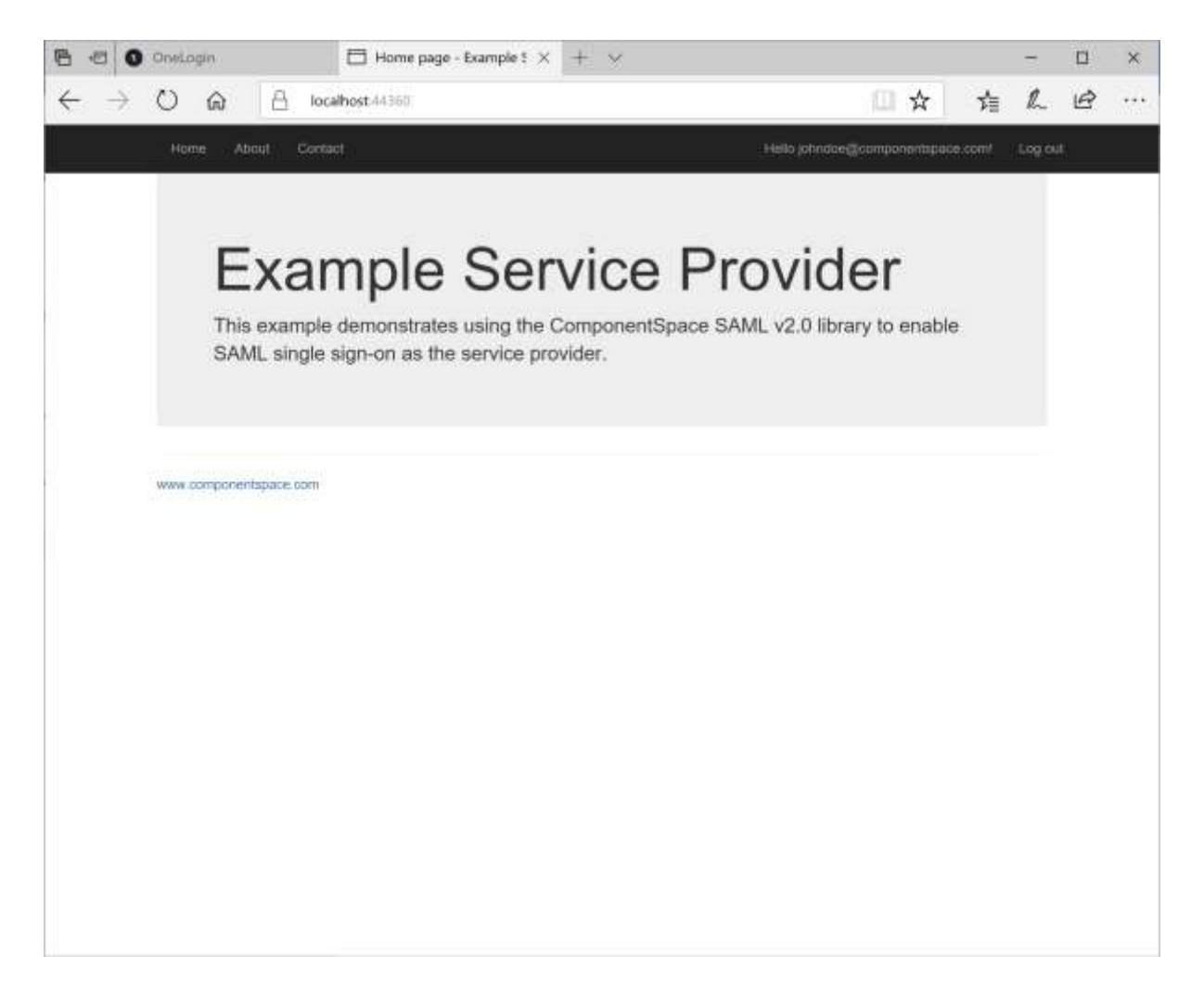

## <span id="page-14-0"></span>SAML Logout

OneLogin supports both IdP-initiated and SP-initiated SAML logout.